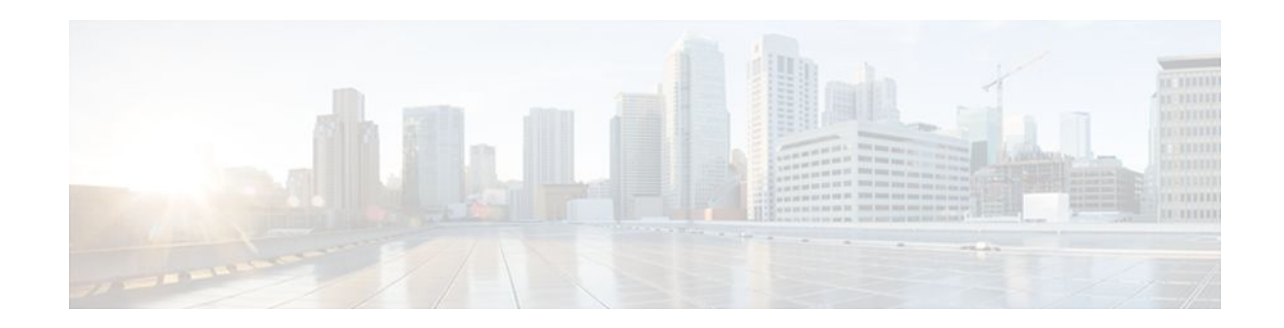

# **Customizing the Display of CEF Event Trace Messages**

## **Last Updated: October 5, 2011**

This module contains information about and instructions for customizing the display of recorded Cisco Express Forwarding events for Cisco IOS Releases 12.2(25)S, 12.2(33)SB, 12.2(33)SRA, 12.2.(33)SXH, 12.4(20)T, and later releases.

For information about and instructions for customizing the display of recorded Cisco Express Forwarding events for Cisco IOS releases prior to 12.2(25)S, 12.2(33)SB, 12.2(33)SRA, 12.2.(33)SXH, and 12.4(20)T, see Customizing the Display of Cisco Express Forwarding Events.

You can customize the Cisco Express Forwarding event-tracing message display by specifying the size of the file stored in memory or by choosing to display event trace messages by prefix and mask, by a specified interface, or by a Cisco Express Forwarding Virtual Private Network (VPN) routing and forwarding instance (VRF) for an IPv4 or IPv6 address family.

Cisco Express Forwarding is an advanced Layer 3 IP switching technology. It optimizes network performance and scalability for all kinds of networks: those that carry small amounts of traffic and those that carry large amounts of traffic in complex patterns, such as the Internet and networks characterized by intensive web-based applications or interactive sessions.

- Finding Feature Information, page 1
- [Prerequisites for the Display of CEF Event Trace Messages](#page-1-0), page 2
- [Restrictions for the Display of CEF Event Trace Messages](#page-1-0), page 2
- [Information About the Display of CEF Event Trace Messages,](#page-1-0) page 2
- [How to Customize the Display of CEF Event Trace Messages](#page-3-0), page 4
- [Configuration Examples for the Display of CEF Event Trace Messages,](#page-16-0) page 17
- [Additional References,](#page-18-0) page 19
- [Feature Information for the Display of CEF Event Trace Messages,](#page-19-0) page 20
- [Glossary,](#page-20-0) page 21

# **Finding Feature Information**

Your software release may not support all the features documented in this module. For the latest feature information and caveats, see the release notes for your platform and software release. To find information

# $\left\vert .\right\vert \left\vert .\right\vert \left\vert .\right\vert$ **CISCO**

Americas Headquarters: Cisco Systems, Inc., 170 West Tasman Drive, San Jose, CA 95134-1706 USA

<span id="page-1-0"></span>about the features documented in this module, and to see a list of the releases in which each feature is supported, see the Feature Information Table at the end of this document.

Use Cisco Feature Navigator to find information about platform support and Cisco software image support. To access Cisco Feature Navigator, go to [www.cisco.com/go/cfn.](http://www.cisco.com/go/cfn) An account on Cisco.com is not required.

## **Prerequisites for the Display of CEF Event Trace Messages**

Cisco Express Forwarding must be running on the networking device before you can customize the display of recorded Cisco Express Forwarding events.

## **Restrictions for the Display of CEF Event Trace Messages**

If you enable Cisco Express Forwarding and then create an access list that uses the **log** keyword, the packets that match the access list are not Cisco Express Forwarding switched. They are fast switched. Logging disables Cisco Express Forwarding.

## **Information About the Display of CEF Event Trace Messages**

For links to information about other Cisco Express Forwarding and distributed Cisco Express Forwarding features that you can configure, go to the [Additional References,](#page-18-0) page 19.

- Cisco Platform Support for Central CEF and dCEF, page 2
- [Overview of CEF Event Trace Function,](#page-2-0) page 3
- [CEF Event Tracing Defaults and Options,](#page-2-0) page 3

## **Cisco Platform Support for Central CEF and dCEF**

Cisco Express Forwarding is enabled by default on most Cisco platforms running Cisco IOS software Release 12.0 or later. When Cisco Express Forwarding is enabled on a router, the Route Processor (RP) performs the express forwarding.

To find out if Cisco Express Forwarding is enabled on your platform, enter the **show ip cef**command. If Cisco Express Forwarding is enabled, you receive output that looks like this:

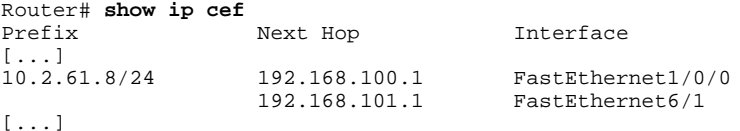

If Cisco Express Forwarding is not enabled on your platform, the output for the **show ip cef**command looks like this:

Router# **show ip cef** %CEF not running

Distributed Cisco Express Forwarding is enabled by default on the Catalyst 6500 series switch, the Cisco 7500 series router, and the Cisco 12000 Series Internet Router. When distributed Cisco Express Forwarding is enabled on your platform, the line cards perform the express forwarding.

If Cisco Express Forwarding is not enabled on your platform, use the **ip cef**command to enable (central) Cisco Express Forwarding or the **ip cef distributed** command to enable distributed Cisco Express Forwarding.

## <span id="page-2-0"></span>**Overview of CEF Event Trace Function**

The Cisco Express Forwarding event trace function collects Cisco Express Forwarding events as they occur, even when debugging is not enabled. This function allows the tracing of an event immediately after it occurs. Cisco technical personnel can use the event trace function to help resolve any problems with the Cisco Express Forwarding feature.

Cisco Express Forwarding event trace messages are saved in memory on the device. When the event trace messages exceed the configured size, the newest message in the trace will begin to overwrite the older messages. You can use the following commands to change the capacity of the Cisco Express Forwarding event message file:

- The **monitor event-trace cef events size**global configuration command allows you to increase or decrease the number of messages that can be written to memory for a single instance of a trace. To display the size parameter, use the **show monitor event-trace events parameters** command.
- The **monitor event-trace cef events clear** privileged EXEC command allows you to clear existing trace messages.
- The **monitor event-trace cef**(global) command configures event tracing for Cisco Express Forwarding events. To monitor and control the event trace function for Cisco Express Forwarding events, use the **monitor event-trace cef** (EXEC) command.

You can use the following commands to display Cisco Express Forwarding events:

- The **show monitor event-trace cef all**command displays all event trace messages currently in memory for Cisco Express Forwarding.
- The **debug ip cef** command and the **events** keyword record general Cisco Express Forwarding events as they occur.
- The **debug ip cef table**command enables the real-time collection of events that affect entries in the Cisco Express Forwarding tables.

## **CEF Event Tracing Defaults and Options**

Event tracing for distributed Cisco Express Forwarding events is enabled by default. The Cisco IOS XE software allows Cisco Express Forwarding to define whether support for event tracing is enabled or disabled by default. The command interface for event tracing allows you to change the default value in one of two ways: using the **monitor event-trace cef**command in privileged EXEC mode or using the **monitor event-trace cef**command in global configuration mode.

To configure the file in which you want to save trace information, use the **monitor event-trace cef**command in global configuration mode. By default, the trace messages are saved in a binary format. If you want to save trace messages in ASCII format, possibly for additional application processing, use the **monitor event-trace cef dump pretty** command in privileged EXEC mode. The amount of data collected from a trace depends on the trace message size configured using the **monitor event-trace cef**command in global configuration mode for each instance of a trace.

To specify the trace call stack at tracepoints, you must first clear the trace buffer.

- [CEF Event Tracing for IPv4 Events](#page-3-0), page 4
- [CEF Event Tracing for IPv6 Events](#page-3-0), page 4

### <span id="page-3-0"></span>**CEF Event Tracing for IPv4 Events**

Event tracing for Cisco Express Forwarding IPv4 events is enabled by default.The Cisco IOSsoftware allows Cisco Express Forwarding to define whether support for event tracing is enabled or disabled by default. The command interface for event tracing allows you to change the default value in one of two ways: using the **monitor event-trace cef ipv4**command in privileged EXEC mode or using the **monitor event-trace cef ipv4**command in global configuration mode.

To configure the file in which you want to save trace information for Cisco Express Forwarding IPv4 events, use the **monitor event-trace cef ipv4**command in global configuration mode. By default, the trace messages are saved in a binary format. If you want to save trace messages in ASCII format, possibly for additional application processing, use the **monitor event-trace cef ipv4 dump pretty** command in privileged EXEC mode. The amount of data collected from the trace depends on the trace message size configured using the **monitor event-trace cef ipv4**command for each instance of a trace.

To determine whether event tracing is enabled by default for Cisco Express Forwarding, use the **show monitor event-trace cef ipv4**command to display trace messages.

To specify the trace call stack at tracepoints, you must first clear the trace buffer.

## **CEF Event Tracing for IPv6 Events**

Event tracing for Cisco Express Forwarding IPv6 events is enabled by default.The Cisco IOS XE software allows Cisco Express Forwarding to define whether support for event tracing is enabled or disabled by default. The command interface for event tracing allows you to change the default value in one of two ways: using the **monitor event-trace cef ipv6**command in privileged EXEC mode or using the **monitor event-trace cef ipv6**command in global configuration mode.

To configure the file in which you want to save trace information for Cisco Express Forwarding IPv6 events, use the **monitor event-trace cef ipv6**command in global configuration mode. By default, the trace messages are saved in a binary format. If you want to save trace messages in ASCII format, possibly for additional application processing, use the **monitor event-trace cef ipv6 dump pretty** command in privileged EXEC mode. The amount of data collected from the trace depends on the trace message size configured using the **monitor event-trace cef ipv6**command for each instance of a trace.

To determine whether event tracing is enabled by default for Cisco Express Forwarding, use the **show monitor event-trace cef ipv6**command to display trace messages.

To specify the trace call stack at tracepoints, you must first clear the trace buffer.

## **How to Customize the Display of CEF Event Trace Messages**

- Customizing CEF Event Tracing, page 4
- [Customizing CEF Event Tracing for IPv4 Events](#page-6-0), page 7
- [Customizing CEF Event Tracing for IPv6 Events](#page-9-0), page 10
- [Displaying CEF Event Trace Information,](#page-12-0) page 13

## **Customizing CEF Event Tracing**

Perform the following task to customize Cisco Express Forwarding event tracing. Event trace messages can be used to monitor Cisco Express Forwarding and to help resolve any issues with the Cisco Express Forwarding feature.

### **SUMMARY STEPS**

- **1. enable**
- **2. configure terminal**
- **3. monitor event-trace cef** {**dump-file** *dump-file-name* | {**events** | **interface**} {**disable** | **dump-file** *dumpfile-name*| **enable** | **size** *number* | **stacktrace** [*depth*]}}
- **4. exit**
- **5. monitor event-trace cef** {**dump** [**merged pretty** | **pretty**] | {**events** | **interface** | **ipv4** | **ipv6**} {**clear** | **continuous** [**cancel**] | **disable** | **dump** [**pretty**] | **enable** | **one-shot**}}
- **6. disable**

### **DETAILED STEPS**

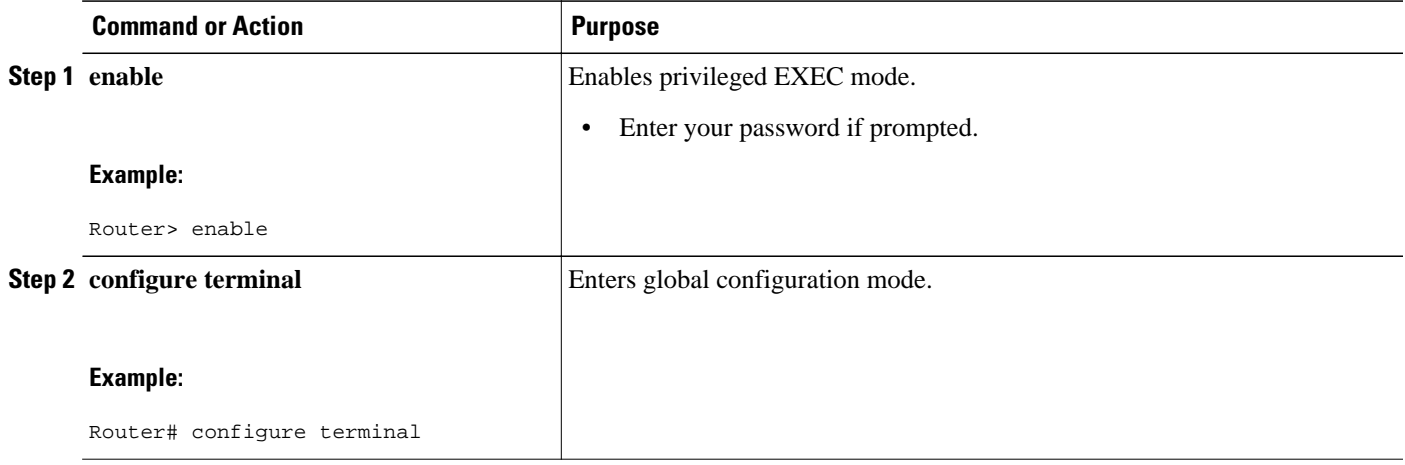

 $\overline{\phantom{a}}$ 

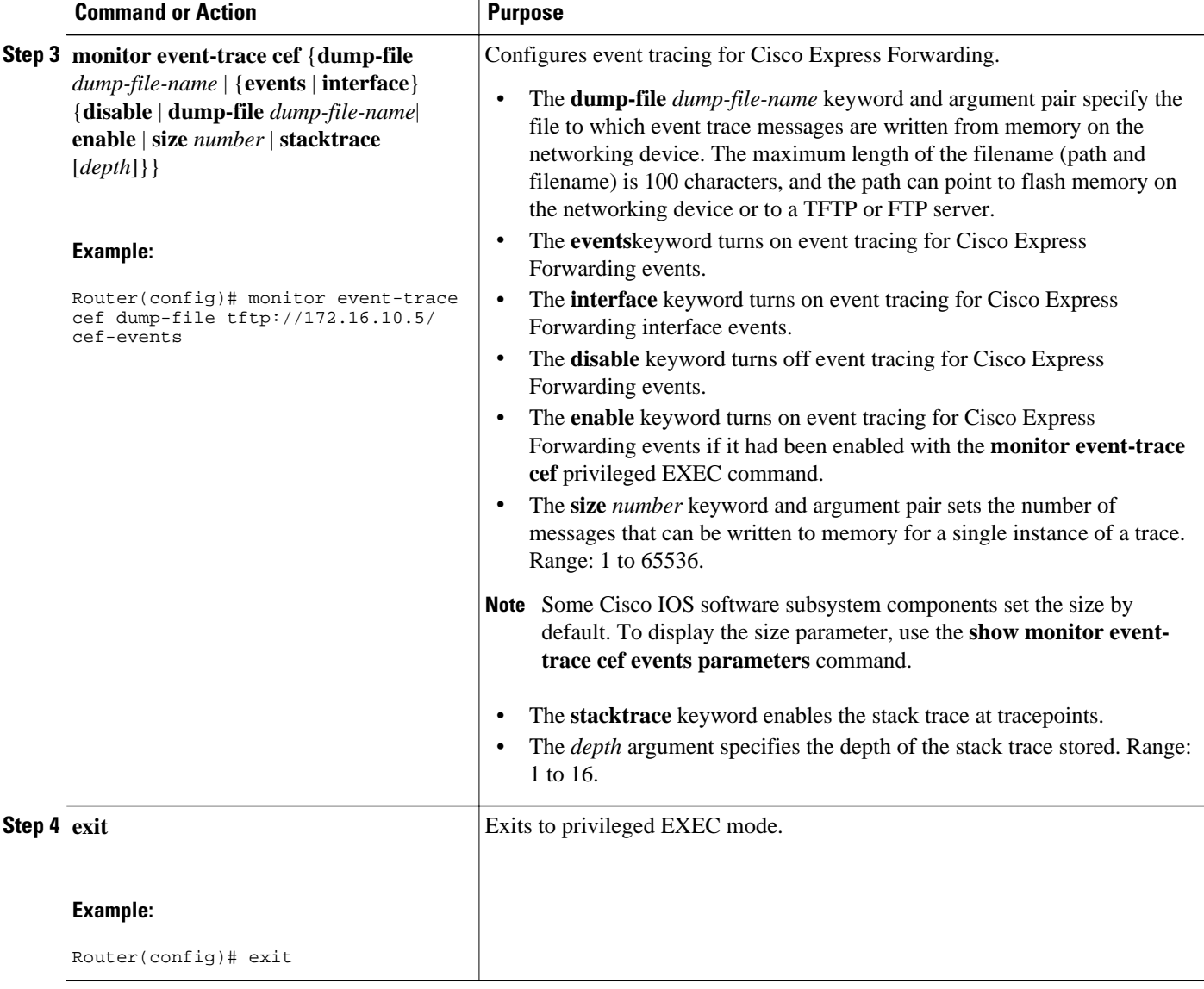

<span id="page-6-0"></span>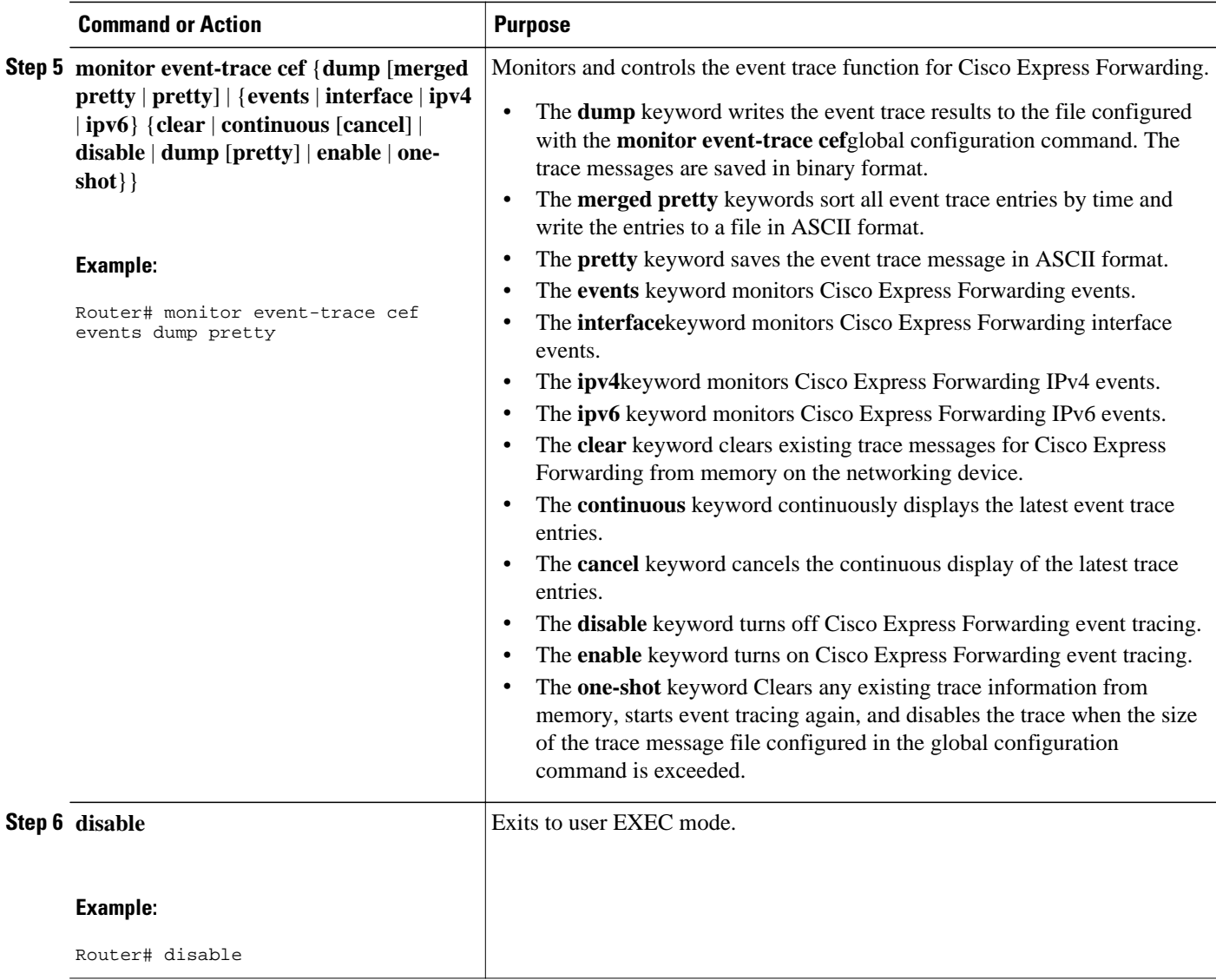

## **Customizing CEF Event Tracing for IPv4 Events**

Perform the following task to customize Cisco Express Forwarding event tracing for Cisco Express Forwarding IPv4 events. Use event tracing to monitor Cisco Express Forwarding IPv4 events as they occur and to help resolve any issues with Cisco Express Forwarding and related IPv4 events.

### **SUMMARY STEPS**

- **1. enable**
- **2. configure terminal**
- **3. monitor event-trace cef ipv4** {**disable** | **distribution** |**dump-file** *dump-file-name*| **enable** | **match** {**global** | *ip-address mask*} | **size** *number* | **stacktrace** [*depth*] | **vrf** *vrf-name* [**distribution** | **match** {**global** | *ip-address mask*}]}
- **4. exit**
- **5. monitor event-trace cef ipv4** {**clear** | **continuous** [**cancel**] | **disable** | **dump** [**pretty**] | **enable** | **oneshot**}
- **6. disable**

### **DETAILED STEPS**

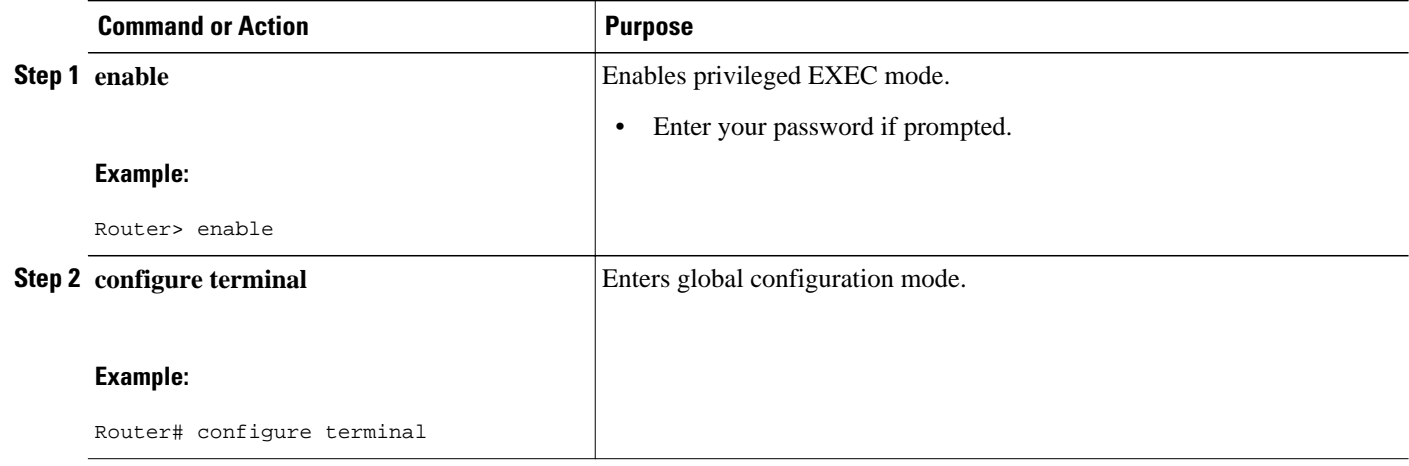

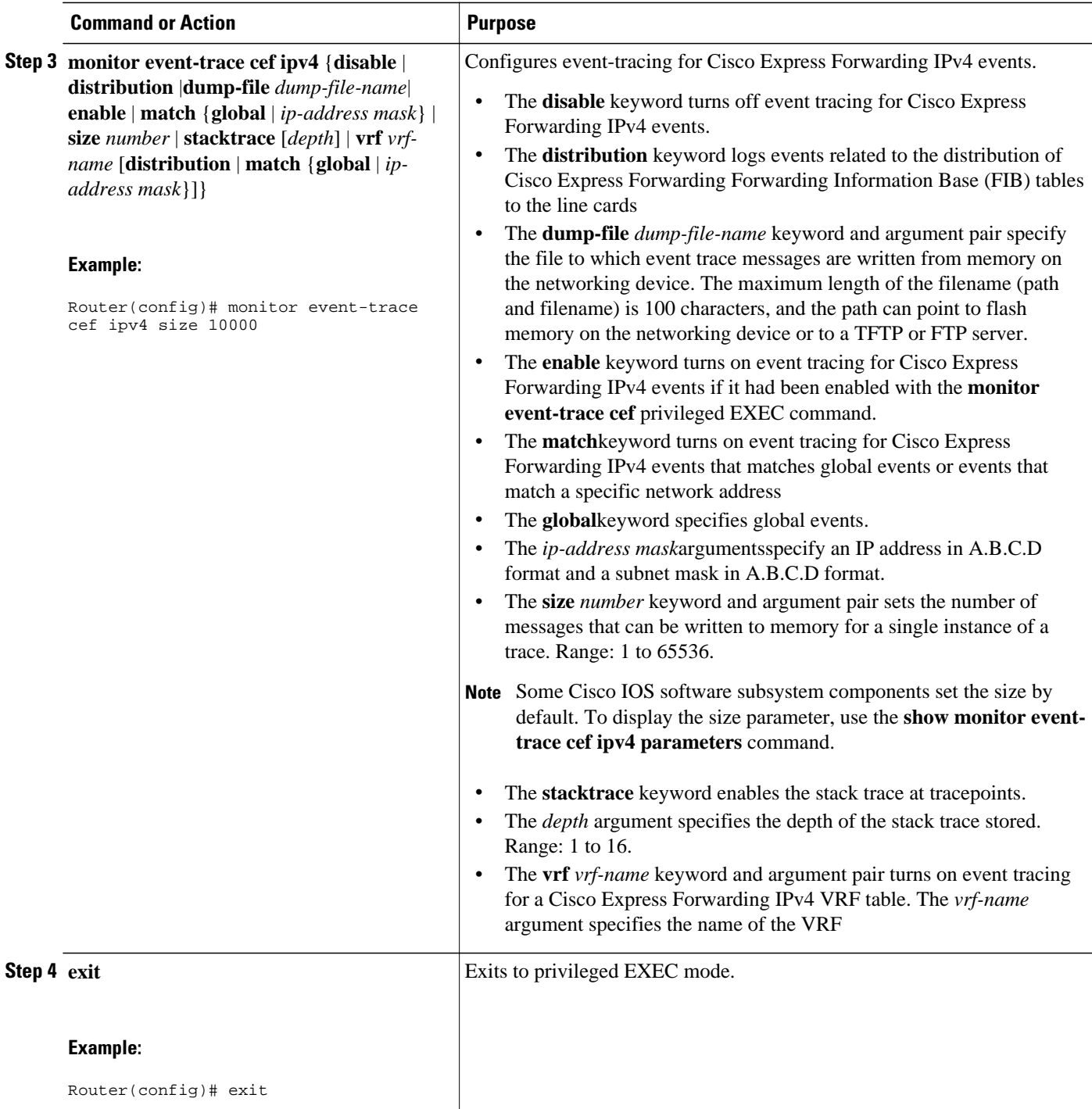

<span id="page-9-0"></span>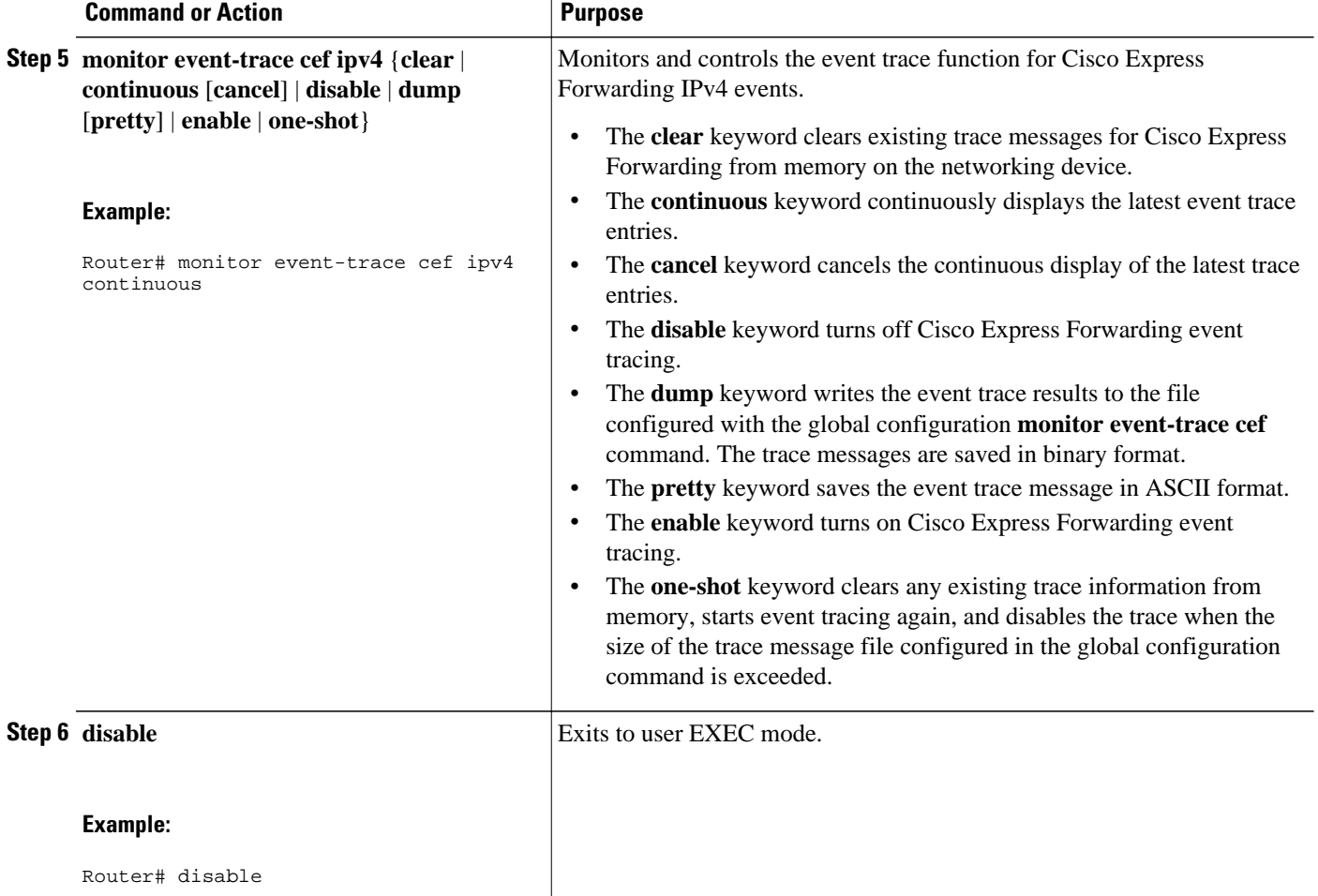

## **Customizing CEF Event Tracing for IPv6 Events**

Perform the following task to customize Cisco Express Forwarding event tracing for Cisco Express Forwarding IPv6 events.Use event tracing to monitor Cisco Express Forwarding IPv6 events as they occur and to help resolve any issues with Cisco Express Forwarding and related IPv6 events.

### **SUMMARY STEPS**

- **1. enable**
- **2. configure terminal**
- **3. monitor event-trace cef ipv4** {**disable** | **distribution** | **dump-file** *dump-file-name*| **enable** | **match** {**global** | *ipv6-address/n*} | **size** *number* | **stacktrace** [*depth*] | **vrf** *vrf-name* [**distribution** | **match** {**global** | *ipv6-address/n}*]}
- **4. exit**
- **5. monitor event-trace cef ipv6** {**clear** | **continuous** [**cancel**] | **disable** | **dump** [**pretty**] | **enable** | **oneshot**}}
- **6. disable**

### **DETAILED STEPS**

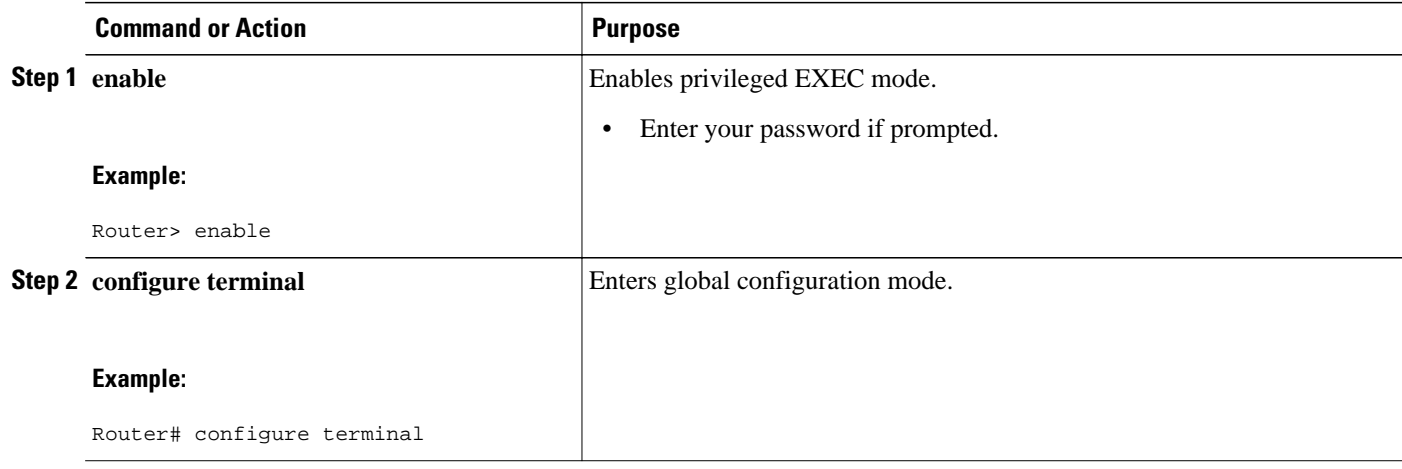

 $\overline{\phantom{a}}$ 

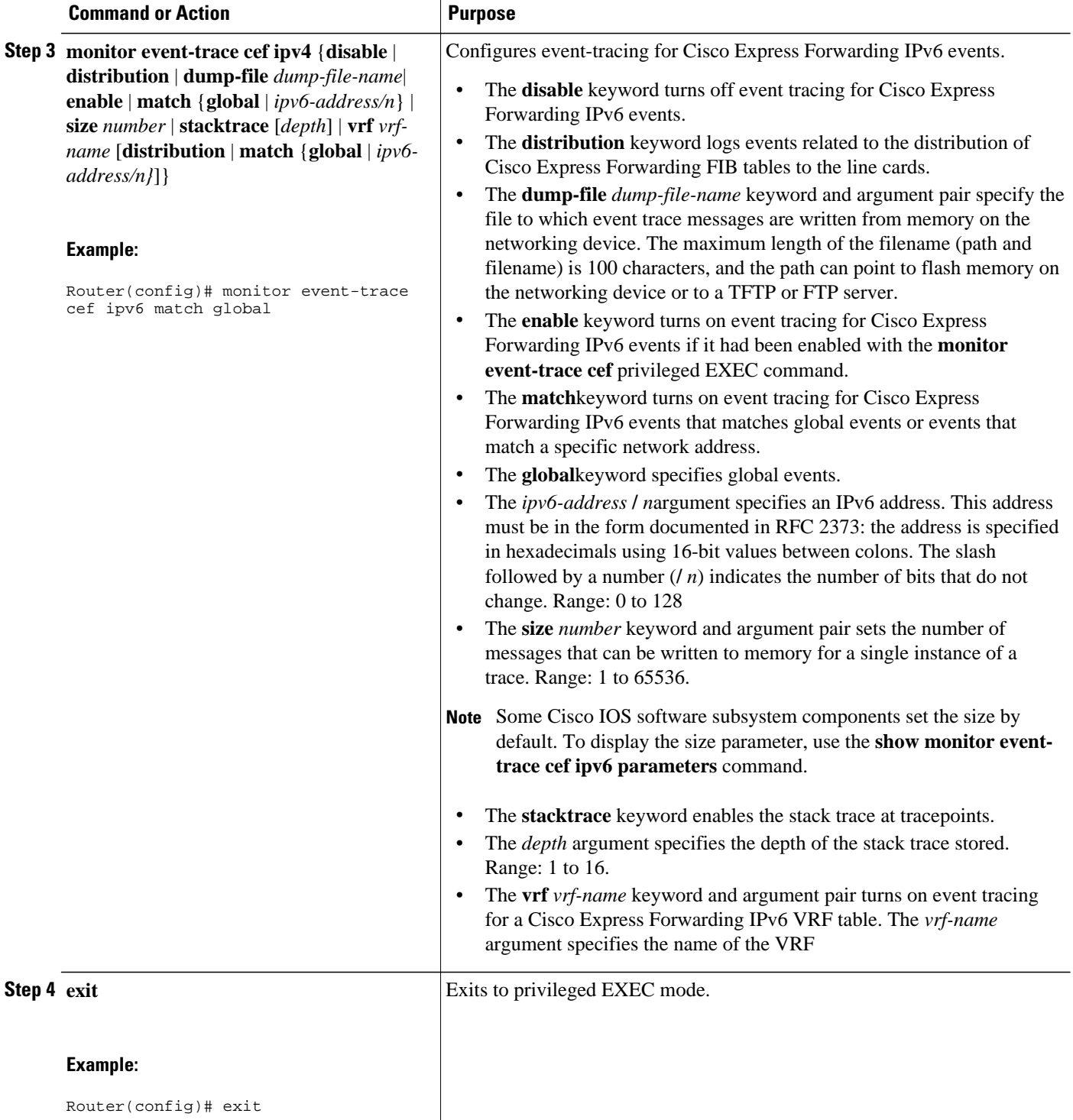

<span id="page-12-0"></span>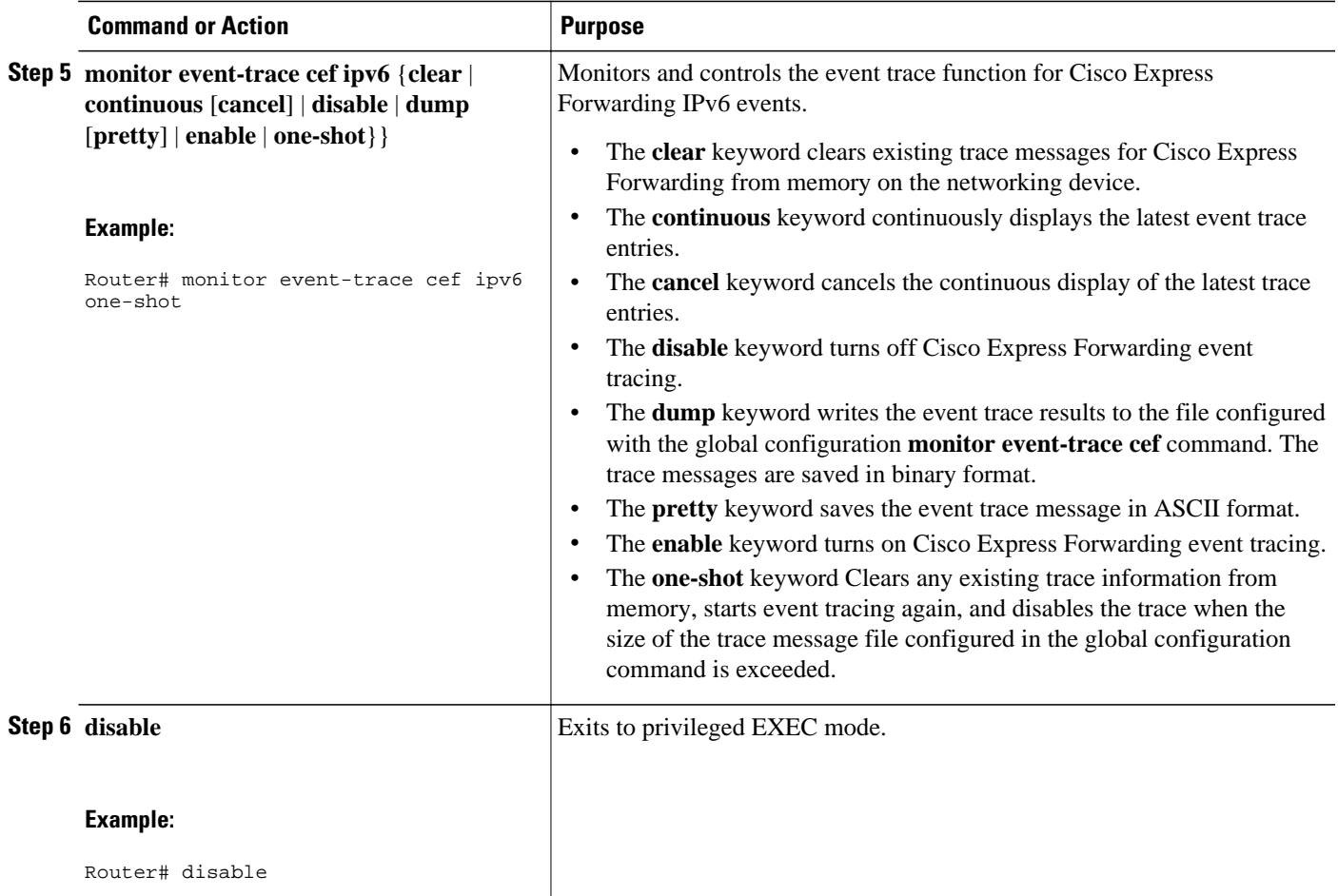

## **Displaying CEF Event Trace Information**

Perform the following task to display Cisco Express Forwarding event trace information.

### **SUMMARY STEPS**

- **1. enable**
- **2. monitor event-trace cef events clear**
- **3. debug ip cef table**
- **4. show monitor events-trace cef all**
- **5. show monitor event-trace cef latest**
- **6. show monitor event-trace cef events all**
- **7. show monitor event-trace cef interface latest**
- **8. show monitor event-trace cef ipv4 all**
- **9. show monitor event-trace cef ipv6 parameters**

### **10.disable**

#### **DETAILED STEPS**

#### **Step 1 enable**

Use this command to enable privileged EXEC mode. Enter your password if prompted. For example:

#### **Example:**

Router> **enable** Router#

#### **Step 2 monitor event-trace cef events clear**

Use this command to clear the Cisco Express Forwarding event trace buffer. For example:

Router# **monitor event-trace cef clear**

#### **Example:**

### **Step 3 debug ip cef table**

Use this command to display events that affect entries in the Cisco Express Forwarding tables. For example:

#### **Example:**

#### Router# **debug ip cef table**  01:25:46:CEF-Table:Event up, 10.1.1.1/32 (rdbs:1, flags:1000000)

```
01:25:46:CEF-IP:Checking dependencies of 0.0.0.0/0 
01:25:47:CEF-Table:attempting to resolve 10.1.1.1/32 
01:25:47:CEF-IP:resolved 10.1.1.1/32 via 10.9.104.1 to 10.9.104.1 Ethernet2/0/0 
01:26:02:CEF-Table:Event up, default, 0.0.0.0/0 (rdbs:1, flags:400001) 
01:26:02:CEF-IP:Prefix exists - no-op change
```
#### **Step 4 show monitor events-trace cef all**

Use this command to display event trace messages for Cisco Express Forwarding. For example:

#### **Example:**

```
Router# show monitor event-trace cef all
cef_events:
*Jul 22 20:14:58.999: SubSys ipv4fib_ios_def_cap init
*Jul 22 20:14:58.999: SubSys ipv6fib_ios_def_cap init
*Jul 22 20:14:58.999: Inst unknown -> RP
*Jul 22 20:14:58.999: SubSys
*Jul 22 20:14:59.075: SubSys fib init
*Jul 22 20:14:59.075: SubSys ipv4fib init
*Jul 22 20:14:59.075: SubSys fib_ios init
*Jul 22 20:14:59.075: SubSys fib_ios_if init
*Jul 22 20:14:59.075: SubSys ipv4fib_ios init
*Jul 22 20:14:59.075: Flag Common CEF enabled set to yes
                             IPv4 CEF enabled set to yes
*Jul 22 20:14:59.075: Flag IPv4 CEF switching enabled set to yes
*Jul 22 20:14:59.075: GState CEF enabled
*Jul 22 20:14:59.075: SubSys ipv6fib_ios init
*Jul 22 20:14:59.075: SubSys
*Jul 22 20:14:59.075: SubSys ipv4fib_les init
*Jul 22 20:15:02.907: Process Background created
                             IPv4 CEF running set to yes
*Jul 22 20:15:02.907: Process Background event loop enter
```

```
*Jul 22 20:15:02.927: Flag IPv4 CEF switching running set to yes
cef_interface:<br>*Jul 22 20:14:58.999: Et0/0
*Jul 22 20:14:58.999: Et0/0 (hw 3) SWvecLES <unknown> (0x01096A3C)
*Jul 22 20:14:58.999: Et0/1 (hw 4) SWvecLES <unknown> (0x01096A3C)
*Jul 22 20:14:58.999: Et0/2 (hw 5) SWvecLES <unknown> (0x01096A3C)
*Jul 22 20:14:58.999: Et0/3 (hw 6) SWvecLES <unknown> (0x01096A3C)
*Jul 22 20:14:58.999: Et1/0 (hw 7) SWvecLES <unknown> (0x01096A3C)
*Jul 22 20:14:58.999: Et1/1 (hw 8) SWvecLES <unknown> (0x01096A3C)
*Jul 22 20:14:58.999: Et1/2 (hw 9) SWvecLES <unknown> (0x01096A3C)
*Jul 22 20:14:58.999: Et1/3 (hw 10) SWvecLES <unknown> (0x01096A3C)
*Jul 22 20:14:58.999: Se2/0 (hw 11) SWvecLES <unknown> (0x01096A3C)
                                (hw 12) SWvecLES <unknown> (0x01096A3C)
.
.
.
```
The output is in table format where the first column contains a time stamp, the second column lists the type of event, and the third column lists the detail for the event.

#### **Step 5 show monitor event-trace cef latest**

Use this command to display only the event trace message that have been sent since the last instance of the **show monitor event-trace cef** command. For example:

#### **Example:**

```
Router# show monitor event-trace cef latest
cef_events:
cef_interface:<br>*Jul 22 20:14:59.075: Se3/0
                                      (sw 15) FlagCha 0x60C1 add puntLC<br>(hw 16) State down -> up
*Jul 22 20:14:59.075: <empty> (hw 16) State<br>*Jul 22 20:14:59.075: <empty> (hw 16) Create
*Jul 22 20:14:59.075: <empty> (hw 16) Create new
*Jul 22 20:14:59.075: Se3/1
*Jul 22 20:14:59.075: Se3/1 (hw 16) HWIDBLnk Serial3/1(16)
*Jul 22 20:14:59.075: Se3/1 (hw 16) RCFlags None -> Fast
                                      % (sw 16) VRFLink IPv4:id0 - success<br>(sw 16) State deleted -> down
*Jul 22 20:14:59.075: <empty> (sw 16) State deleted -> down
*Jul 22 20:14:59.075: <empty> (sw 16) Create<br>*Jul 22 20:14:59.075: Se3/1 (sw 16) NameSet
*Jul 22 20:14:59.075: Se3/1
*Jul 22 20:14:59.075: Se3/1 (sw 16) FIBHWLnk Serial3/1(16)
*Jul 22 20:14:59.075: Se3/1 (sw 16) SWIDBLnk Serial3/1(16)
                                      (sw 16) FlagCha 0x6001 add p2p|input|first
*Jul 22 20:14:59.075: Se3/1 (sw 16) FlagCha 0x6041 add auto_adj
*Jul 22 20:14:59.075: Se3/1 (sw 16) Impared lc rea Queueing configuration
                                      (sw 16) FlagCha 0x60C1 add puntLC<br>(hw 17) State down -> up
*Jul 22 20:14:59.075: <empty>
*Jul 22 20:14:59.075: <empty> (hw 17) Create new
*Jul 22 20:14:59.075: Se3/2
```
#### **Step 6 show monitor event-trace cef events all**

Use this command to display information about Cisco Express Forwarding events. For example:

#### **Example:**

Router# **show monitor event-trace cef events all**  \*Jul 13 17:38:27.999: SubSys ipv4fib\_ios\_def\_cap init \*Jul 13 17:38:27.999: SubSys ipv6fib\_ios\_def\_cap init \*Jul 13 17:38:27.999: Inst unknown -> RP \*Jul 13 17:38:27.999: SubSys fib\_ios\_chain init \*Jul 13 17:38:28.199: SubSys fib init \*Jul 13 17:38:28.199: SubSys ipv4fib init \*Jul 13 17:38:28.199: SubSys \*Jul 13 17:38:28.199: SubSys fib\_ios\_if init \*Jul 13 17:38:28.199: SubSys<br>\*Jul 13 17:38:28.199: Flag \*Jul 13 17:38:28.199: Flag Common CEF enabled set to yes IPv4 CEF enabled set to yes

\*Jul 13 17:38:28.199: Flag IPv4 CEF switching enabled set to yes \*Jul 13 17:38:28.199: GState CEF enabled \*Jul 13 17:38:28.199: SubSys ipv6fib\_ios init \*Jul 13 17:38:28.199: SubSys ipv4fib\_util init \*Jul 13 17:38:28.199: SubSys ipv4fib\_les init \*Jul 13 17:38:34.059: Process Background created IPv4 CEF running set to yes \*Jul 13 17:38:34.059: Process Background event loop enter IPv4 CEF switching running set to yes

The output is in table format where the first column contains a time stamp, the second column lists the type of event, and the third column lists the detail for the event.

For example, the Subsys event type is related to the initialization of a subset of Cisco Express Forwarding functionality. The "ipv4fib\_ios\_def\_cap init" entry is the initialization of IPv4 Cisco Express Forwarding default capabilities.

#### **Step 7 show monitor event-trace cef interface latest**

Use this command to display only the event trace messages generated since the last **show monitor event-trace cef interface**command was entered. For example:

#### **Example:**

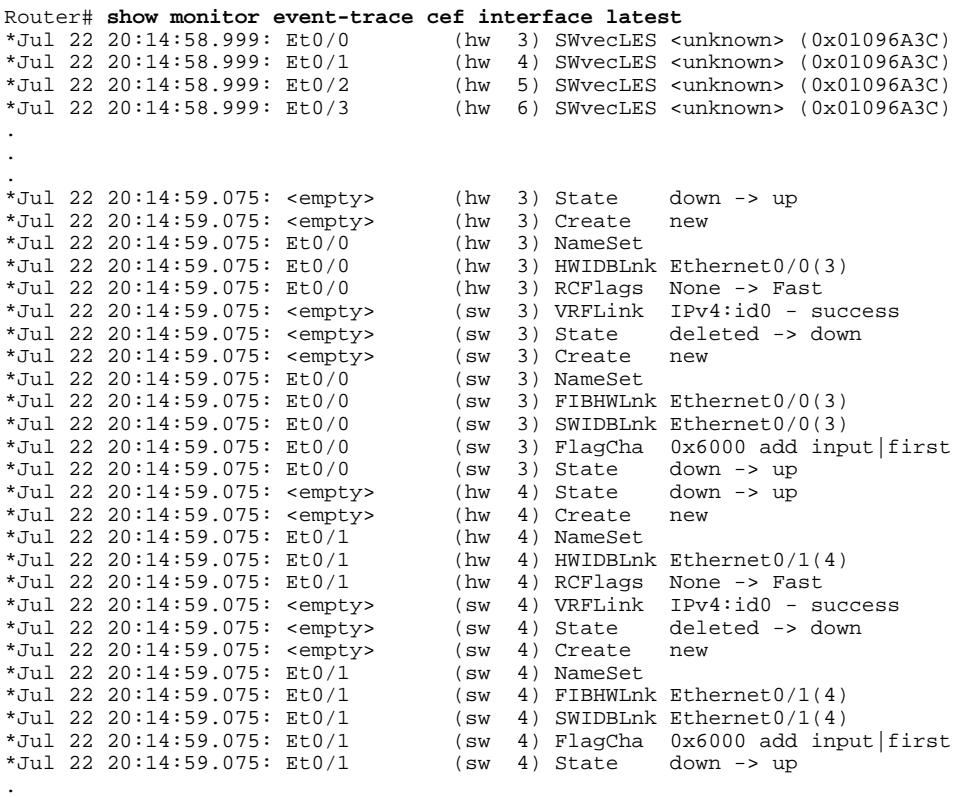

. .

### **Step 8 show monitor event-trace cef ipv4 all**

Use this command to display information about Cisco Express Forwarding IPv4 events. For example:

#### <span id="page-16-0"></span>**Example:**

```
Router# show monitor event-trace cef ipv4 all 
*Jul 22 20:14:59.075: [Default] *.*.*.*/* Allocated FIB table 
OK]<br>| tJul 22 20:14:59.075: [Default] *.*.*.*/*'00
                                                Add source Default table
[OK]<br>Jul 22 20:14:59.075: [De*
                    [Default] 0.0.0.0/0'00 FIB add src DRH (ins)
 [OK]
*Jul 22 20:14:59.075: [Default] *.*.*.*/*'00 New FIB table 
 [OK]
*Jul 22 20:15:02.927: [Default] *.*.*.*/*'00 FIB refresh start 
                    [OK]
.
.
```
#### **Step 9 show monitor event-trace cef ipv6 parameters**

Use this commands to display parameters configured for Cisco Express Forwarding IPv6 events. For example:

#### **Example:**

.

```
Router# show monitor event-trace cef ipv6 parameters
Trace has 1000 entries
Stacktrace is disabled by default
Matching all events
```
#### **Step 10 disable**

Use this command to exit to user EXEC mode. For example:

#### **Example:**

Router# **disable** Router>

# **Configuration Examples for the Display of CEF Event Trace Messages**

- Example Customizing CEF Event Tracing, page 17
- [Example Customizing CEF Event Tracing for IPv4 Events,](#page-17-0) page 18
- [Example Customizing CEF Event Tracing for IPv6 Events,](#page-17-0) page 18

## **Example Customizing CEF Event Tracing**

The following example shows how to enable event tracing for Cisco Express Forwarding and configure the buffer size to 2500 messages. The trace messages file is set to cef-dump in slot0 (flash memory).

```
configure terminal
!
monitor event-trace cef events enable
monitor event-trace cef dump-file slot0:cef-dump
```
<span id="page-17-0"></span>monitor event-trace cef events size 2500 exit The following example shows what happens when you try to enable event tracing for Cisco Express Forwarding events when it is already enabled: configure terminal ! monitor event-trace cef events enable 00:04:33: %EVENT\_TRACE-6-ENABLE: Trace already enabled.

The following example shows the privileged EXEC commands that stop event tracing, clear the current contents of memory, and reenable the trace function for Cisco Express Forwarding events. This example assumes that the tracing function is configured and enabled on the networking device.

```
enable
!
monitor event-trace cef events disable 
monitor event-trace cef events clear 
monitor event-trace cef events enable
disable
```
## **Example Customizing CEF Event Tracing for IPv4 Events**

The following example shows how to enable event tracing for Cisco Express Forwarding IPv4 events and configure the buffer size to 5000 messages:

```
configure terminal
!
monitor event-trace cef ipv4 enable
monitor event-trace cef ipv4 size 5000
exit
The following example shows how to enable event tracing for events that match Cisco 
Express Forwarding IPv4 VRF vpn1:
configure terminal
!
monitor event-trace cef ipv4 enable
monitor event-trace cef ipv4 vrf vpn1
exit
```
The following example shows the privileged EXEC commands to configure the continuous display of the latest Cisco Express Forwarding event trace entries for IPv4 events:

enable ! monitor event-trace cef ipv4 continuous disable

The following example shows how to stop the continuous display of the latest trace entries:

```
enable
!
monitor event-trace cef ipv4 continuous cancel
disable
```
## **Example Customizing CEF Event Tracing for IPv6 Events**

The following example shows how to enable event tracing for Cisco Express Forwarding IPv6 events and configure the buffer size to 10000:

```
configure terminal
!
monitor event-trace cef ipv6 enable
monitor event-trace cef ipv6 size 10000
exit
```
# <span id="page-18-0"></span>**Additional References**

### **Related Documents**

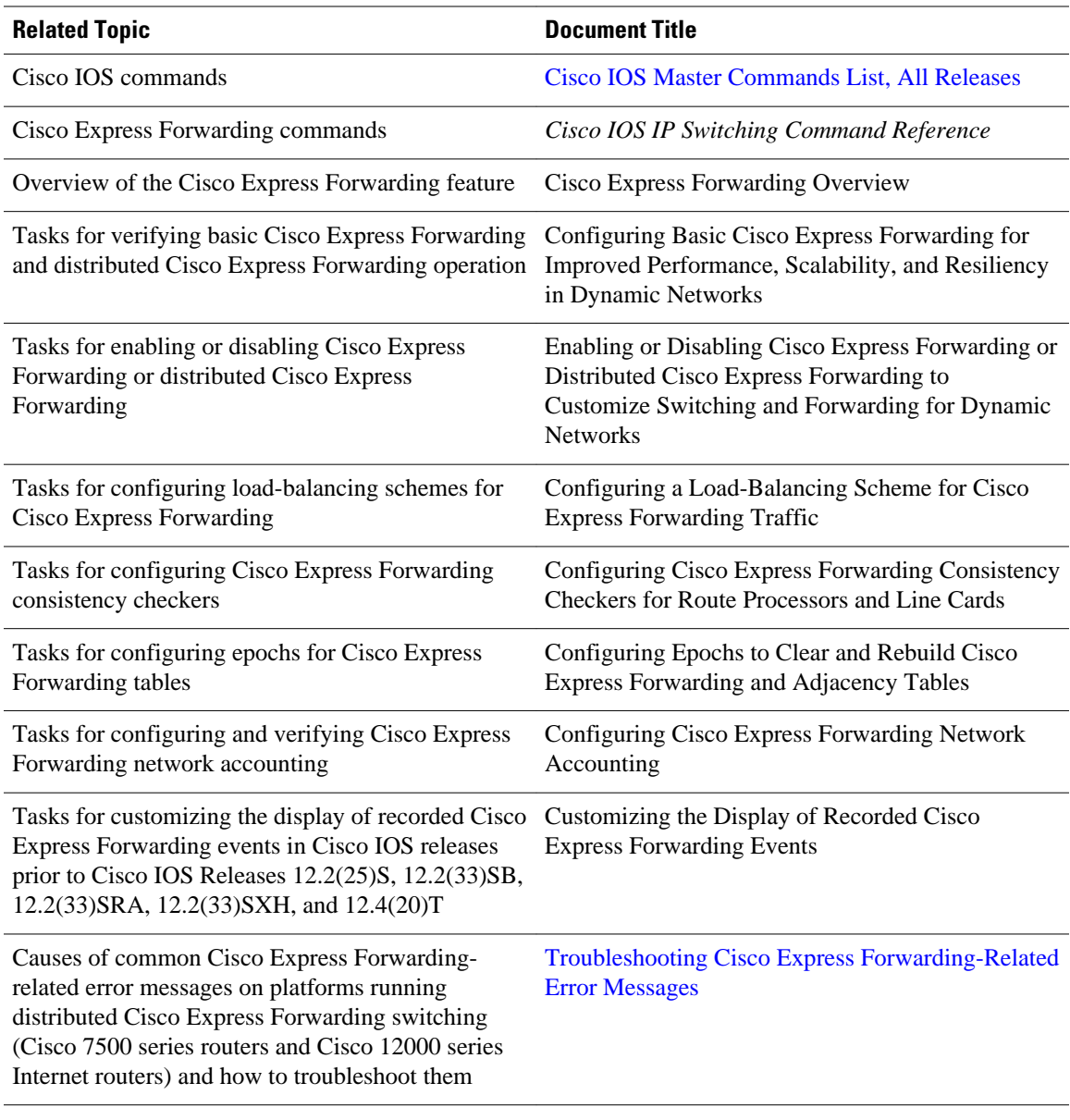

### **Standards**

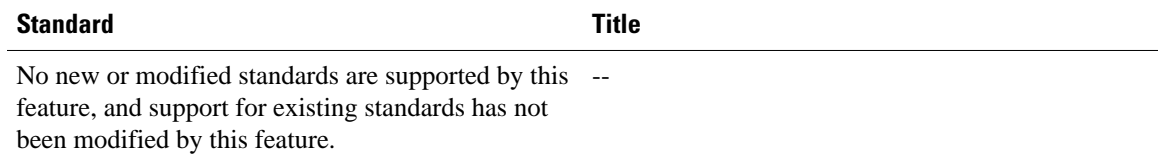

#### <span id="page-19-0"></span>**MIBs**

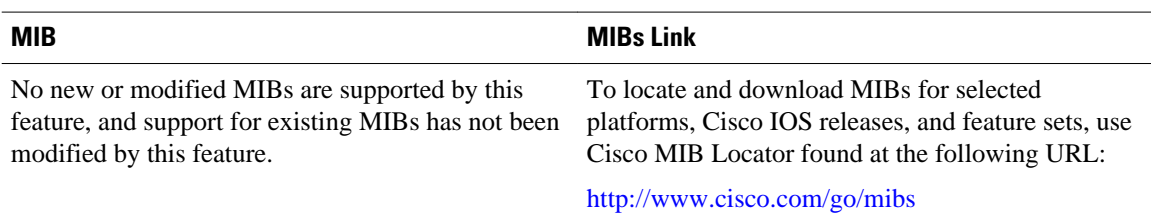

### **RFCs**

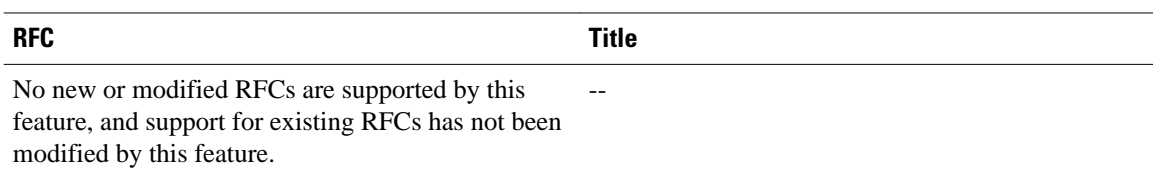

#### **Technical Assistance**

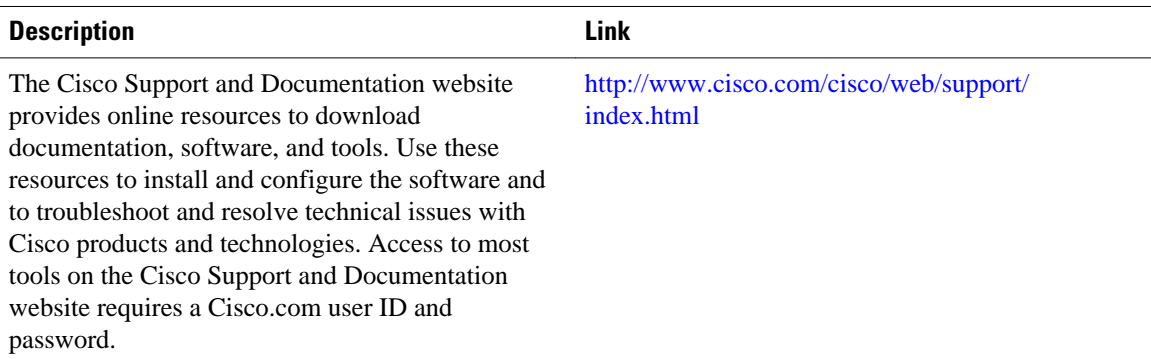

# **Feature Information for the Display of CEF Event Trace Messages**

The following table provides release information about the feature or features described in this module. This table lists only the software release that introduced support for a given feature in a given software release train. Unless noted otherwise, subsequent releases of that software release train also support that feature.

Use Cisco Feature Navigator to find information about platform support and Cisco software image support. To access Cisco Feature Navigator, go to [www.cisco.com/go/cfn.](http://www.cisco.com/go/cfn) An account on Cisco.com is not required.

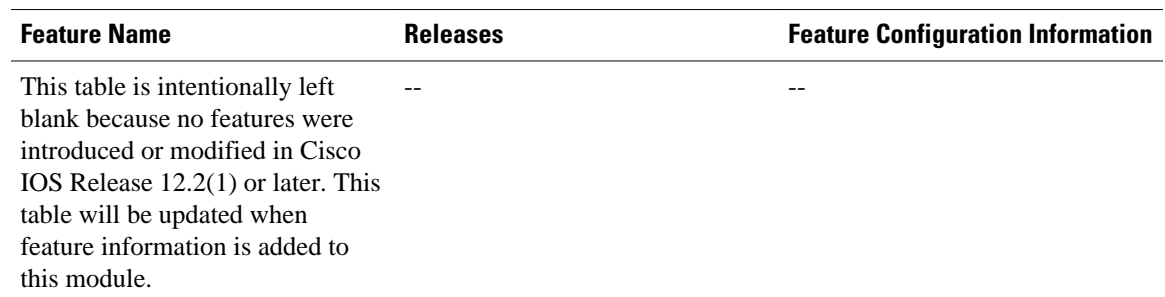

#### <span id="page-20-0"></span>*Table 1 Feature Information for Configuring the Display of Cisco Express Forwarding Event Trace Messages*

## **Glossary**

**adjacency** --A relationship formed between selected neighboring routers and end nodes for the purpose of exchanging routing information. Adjacency is based upon the use of a common media segment by the routers and nodes involved.

**Cisco Express Forwarding** --A Layer 3 switching technology. Cisco Express Forwarding can also refer to central Cisco Express Forwarding mode, one of two modes of Cisco Express Forwarding operation. Cisco Express Forwarding enables a Route Processor to perform express forwarding. Distributed Cisco Express Forwarding is the other mode of Cisco Express Forwarding operation.

**distributed Cisco Express Forwardin** g--A mode of Cisco Express Forwarding operation in which line cards (such as Versatile Interface Processor (VIP) line cards) maintain identical copies of the forwarding information base (FIB) and adjacency tables. The line cards perform the express forwarding between port adapters; this relieves the Route Switch Processor of involvement in the switching operation.

**FIB** --forwarding information base. A component of Cisco Express Forwarding that is conceptually similar to a routing table or information base. The router uses the FIB lookup table to make destination-based switching decisions during Cisco Express Forwarding operation. The router maintains a mirror image of the forwarding information in an IP routing table.

**line card** --A general term for an interface processor that can be used in various Cisco products. For example, a Versatile Interface Processor (VIP) is a line card for the Cisco 7500 series router.

**prefix** --The network address portion of an IP address. A prefix is specified by a network and mask and is generally represented in the format network/mask. The mask indicates which bits are the network bits. For example, 1.0.0.0/16 means that the first 16 bits of the IP address are masked, making them the network bits. The remaining bits are the host bits. In this example, the network number is 10.0.

**VPN** --Virtual Private Network. The result of a router configuration that enables IP traffic to use tunneling to travel securely over a public TCP/IP network.

**VRF** --A Virtual Private Network (VPN) routing/forwarding instance. A VRF consists of an IP routing table, a derived forwarding table, a set of interfaces that use the forwarding table, and a set of rules and routing protocols that determine what goes into the forwarding table. In general, a VRF includes the routing information that defines a customer VPN site that is attached to a PE router.

Cisco and the Cisco Logo are trademarks of Cisco Systems, Inc. and/or its affiliates in the U.S. and other countries. A listing of Cisco's trademarks can be found at [www.cisco.com/go/trademarks.](http://www.cisco.com/go/trademarks) Third party

trademarks mentioned are the property of their respective owners. The use of the word partner does not imply a partnership relationship between Cisco and any other company. (1005R)

Any Internet Protocol (IP) addresses and phone numbers used in this document are not intended to be actual addresses and phone numbers. Any examples, command display output, network topology diagrams, and other figures included in the document are shown for illustrative purposes only. Any use of actual IP addresses or phone numbers in illustrative content is unintentional and coincidental.

© 2011 Cisco Systems, Inc. All rights reserved.